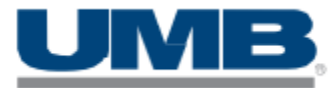

## **\*\*Review and sign the New revised Corporate Credit card Policy. Submit forms to Kelli Brinkmann.**

## **Install the "UMB Commercial Card" Mobile App (Make sure the App is for the commercial card) Online Website:<https://commercialcard.umb.com/>**

**When you first login: (You should have received an email from UMB Bank "Username Created")** Login with your Email address and temporary password that was emailed to you. Create a Pin or Biometric Authentication to automatically log into the app on your device.

> **On the App or website, you will be able to view your credit limit, transactions, balance, and submit receipts. (Website is more user-friendly some features don't work through the App.)**

## **Passwords**

*The system will prompt you to create a new password every 90 days as your password expires.* You can also update your password at any time or use the "Forgotten your password" link at the bottom of the login screen.

## **Submitting Receipts:** (You have 3 items "coding" to do for each transaction)

- $\triangleright$  You are responsible for having a detailed receipt of what was purchased for each transaction made.
- ➢ You will be **submitting** receipts directly through the UMB App or website instead of through Docuware form. Once a transaction is posted (out of pending approval) you can attach receipt and code the item.
- $\triangleright$  Look under "Expenses" to review transactions.
- $\triangleright$  Select a transaction from the list to begin coding.
	- 1. Attach a picture of the receipt
	- 2. Code: Enter Store# and Expense code(category)
	- 3. Enter a reason for the transaction. (examples: Gas for company car, Toner for Printer, Lunch with "person name")
- $\triangleright$  To finish click on "Complete" when you are finished entering information for the transaction.
- $\triangleright$  You will receive an email Monday evening to remind you of any transaction not coded yet.

**Note:** Expenses will show up once the merchant settles and posts the transaction. Cardholders are not able to code a transaction until it posts. On the website home screen, the cardholder can click on "Authorizations" to view pending transactions.

**RECEIPTS:** You are responsible for having a receipt for each transaction. Please make sure the picture of a receipt is clear and shows all details of the items purchased. Keep your receipts in an envelope for 3 months in case one needs to be resubmitted. You can turn them into the office for storage.

**Make it a Habit:** Take a picture of the receipt with your phone while you are at the store. It only takes a few seconds, then you can go through your pictures later and submit the receipts.

**Personal/Accidental charges:** Send an email right away to [kbrinkmann@mbrmgt.com](mailto:kbrinkmann@mbrmgt.com) and [jswan@mbrmgt.com.](mailto:jswan@mbrmgt.com) Accidental/Personal charges will be payroll deducted.

**Lost Receipts:** If a receipt under \$75.00 is lost and you cannot get the company to re-print a new receipt. It will need to be approved by your supervisor. You can submit a photo of a written note with details of what was purchased with amount and date. Lost receipts may be payroll deducted if not approved by your supervisor. If the transaction is over \$75.00 you will need to provide a receipt.

**Statements/Card Limits:** Card limits reset on the first of each month. Statements come out on the last day of the month. You need to have all transactions coded by the  $1<sup>st</sup>$  of the month. After the 5th of the month your card may be locked until receipts are coded & submitted.

If you need any help or questions, contact Kelli Brinkmann at 636-947-4433 x2430 or email kbrinkmann@mbrmgt.com

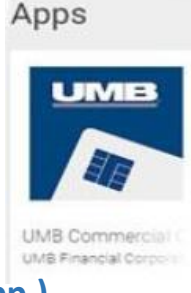